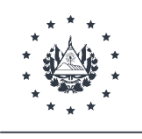

MINISTERIO DE TRABAJO Y PREVISIÓN SOCIAL

## Registro de Establecimiento en el Sistema Oportunidades

Asistencia: 2529-3846 / 3809 jaime.galindo@mtps.gob.sv elizabeth.mejia@mtps.gob.sv mario.doratt@mtps.gob.sv erika.leon@mtps.gob.sv

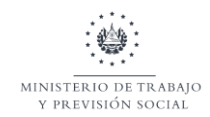

## **Requisitos documentales con los que deberá contar la empresa para realizar el Registro de Establecimientos**

- NIT de la empresa
- Escritura de Constitución de la Sociedad
- Última credencial vigente del Representante legal
- DUI del Representante Legal
- DUI del Representante Patronal
- Último balance registrado

## **Procedimiento a seguir para realizar el Registro de Establecimientos en el Sistema Oportunidades**

Paso 1. Desde un navegador (Chrome, Firefox, Edge) deberá ingresar a la siguiente dirección: <https://oportunidadempresas.mtps.gob.sv/>

Paso 2. Si usted es un usuario nuevo o si ha recibido una invitación de parte de otro usuario, deberá iniciar el crear un usuario dentro del sistema haciendo clic sobre el botón *Regístrate.* Si usted ya cuenta con un usuario y contraseña, continúe con el paso 4.

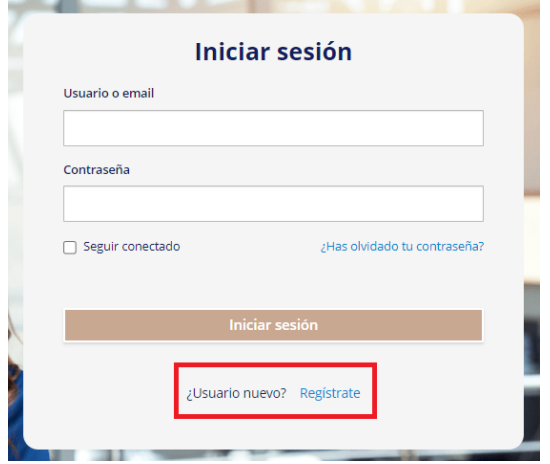

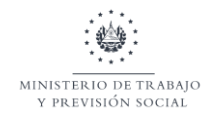

Paso 3. Se le mostrará un formulario donde deberá ingresar su nombre, apellido, un correo electrónico (de preferencia un correo empresarial), un nombre de usuario, una contraseña y la confirmación de esa contraseña. Luego deberá hacer clic sobre el botón *Regístrate.*

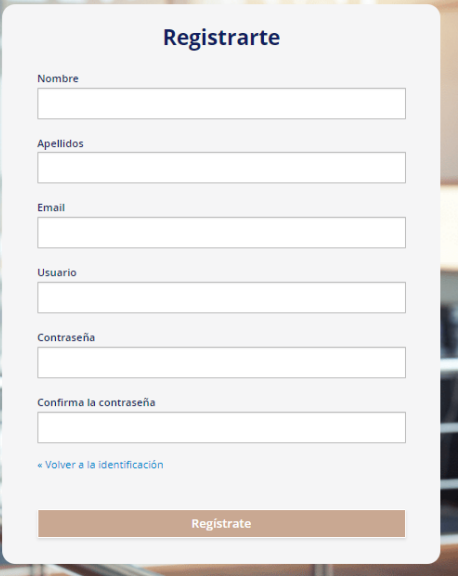

Paso 4. Una vez que ha ingresado, se mostrará la pantalla principal del Sistema Oportunidades y por defecto se encontrará en la sección "*Administrar mis empresas"* (podrá notarlo porque se verá resaltado tal como lo muestra la imagen de referencia) que es donde iniciaremos el proceso de registro. Si se encuentra en otra de las secciones del sistema, deberá hacer clic sobre "*Administrar mis empresas"* para ser redirigido a esta página.

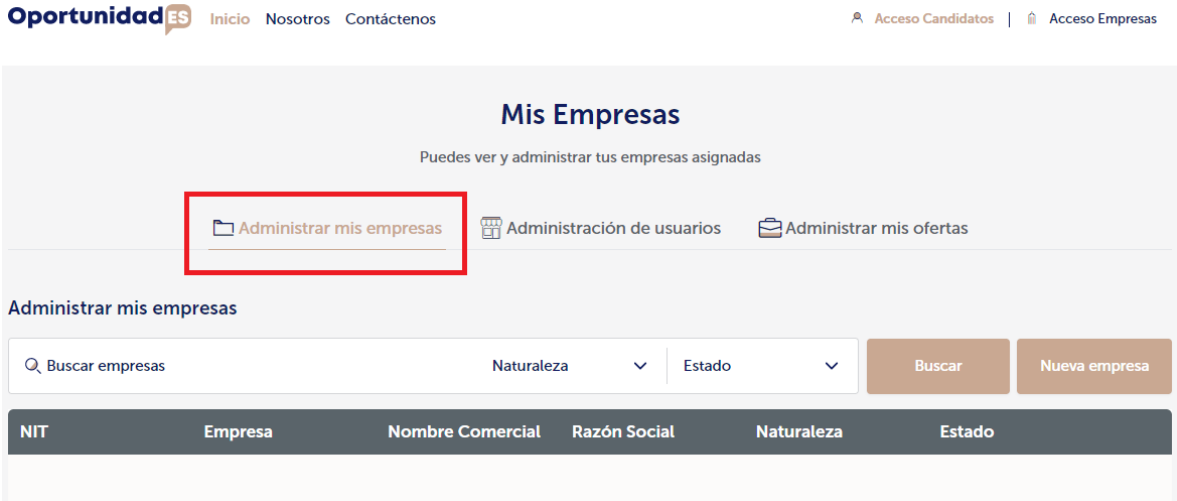

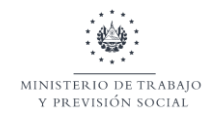

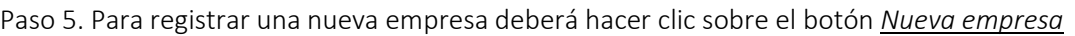

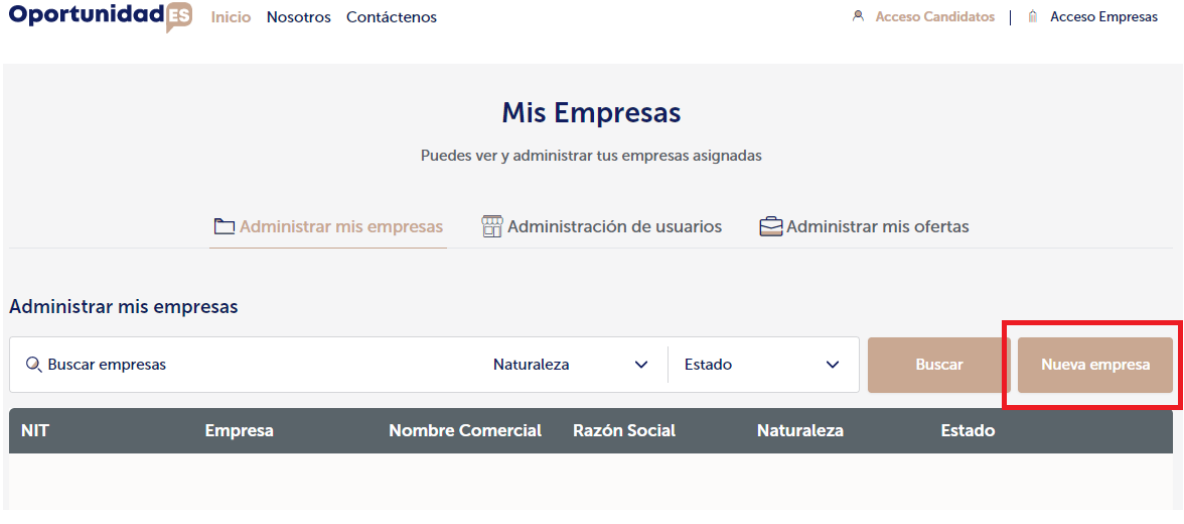

Paso 6. Completar el formulario *Datos generales de la empresa* asegurándose de completar todos los campos obligatorios incluyendo la subida del NIT de la empresa o el DUI (persona natural) a través del enlace correspondiente. Una vez completado el formulario, se habilitará el botón *Guardar* y deberá hacer clic sobre él.

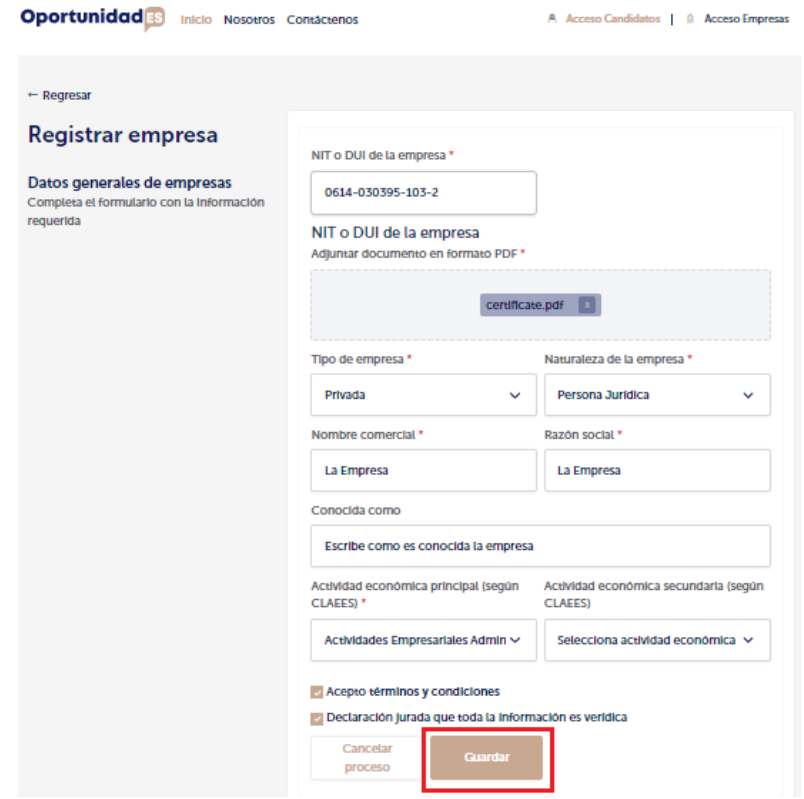

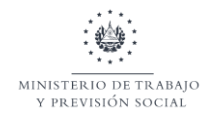

Paso 7. Una vez llegado a este paso, al lado izquierdo de la pantalla se mostrarán las secciones del Registro del Establecimiento y deberán ser completados todos los formularios que se encuentran dentro de las mismas. La primera sección será del *Registro de empresa* que cuenta con nueve formularios relacionados a la información administrativa, legal y financiera de la empresa y que deberán completados en su totalidad para continuar con la siguiente sección.

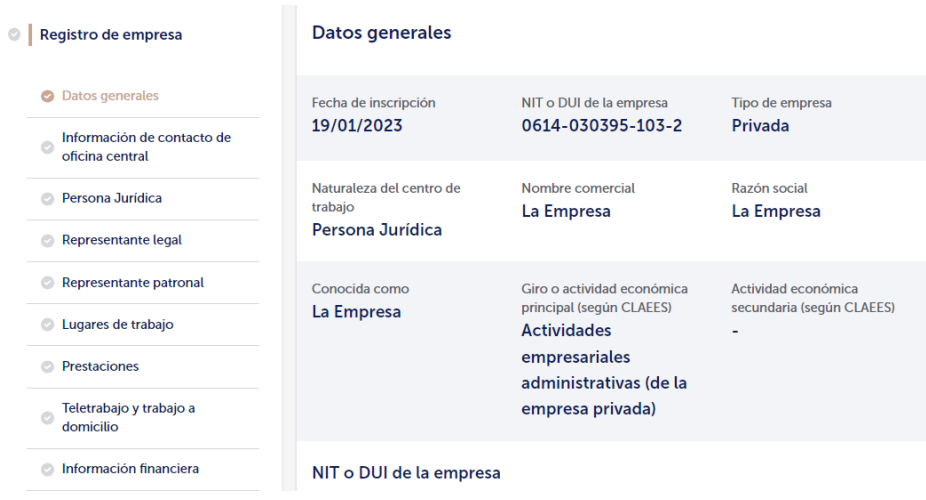

Paso 8. Para acceder al formulario *Información de contacto de la oficina central* deberá hacer clic sobre el nombre del formulario y luego hacer clic sobre el botón *Llenar formulario*

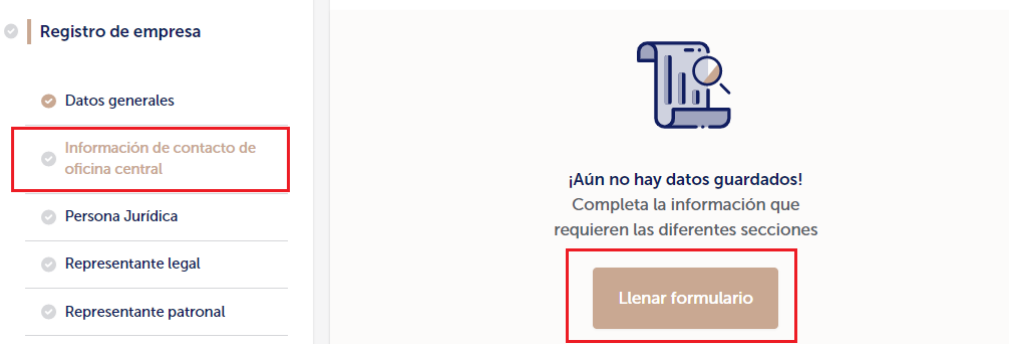

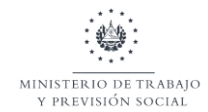

Paso 9. Al completar el formulario, se habilitará el botón Guardar y deberá hacer clic sobre él para continuar.

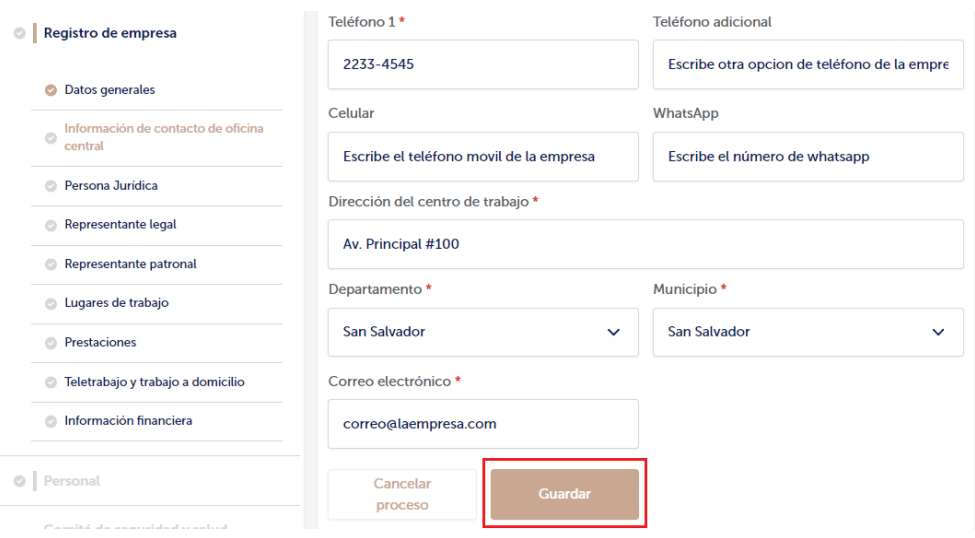

Paso 10. Una vez que se ha guardado la información del formulario, el sistema lo marcará como completado como puede verse en la imagen de referencia. De la misma forma, deberán completarse todos los formularios de la sección para poder continuar con la siguiente.

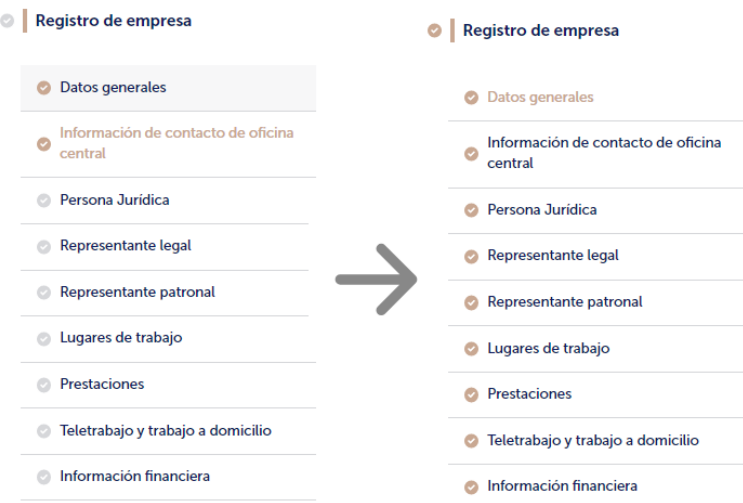

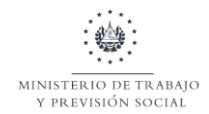

Paso 11. Deberá hacer clic sobre la sección nombrada *Personal* para continuar con el llenado de dos formularios donde se detalla la información general sobre el personal que labora para la empresa. Se deberán completar todos los campos obligatorios de cada formulario para que se habilite el botón *Guardar* y pueda continuar con el proceso

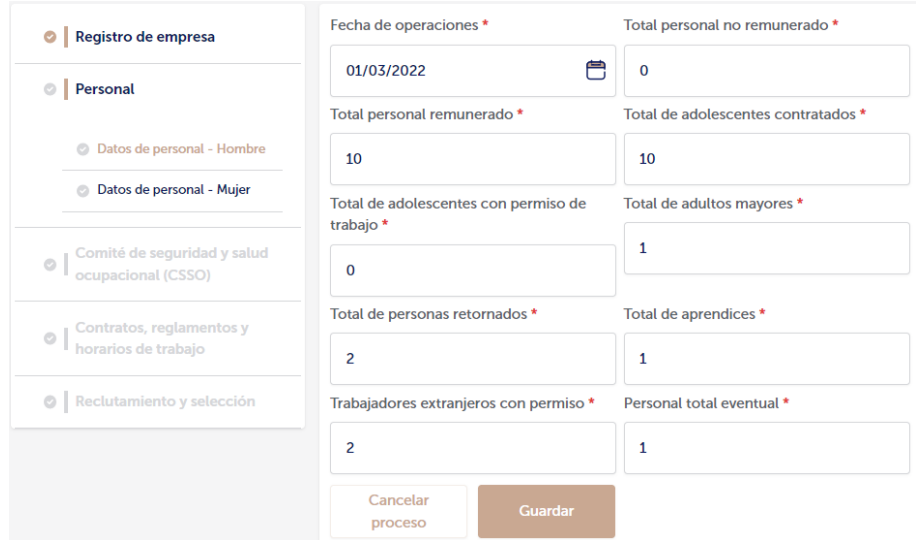

Paso 12. Una vez completada la sección, se habilitará la sección nombrada Comité de seguridad y salud ocupacional (CSSO) que cuenta con un formulario que debe ser completado para continuar.

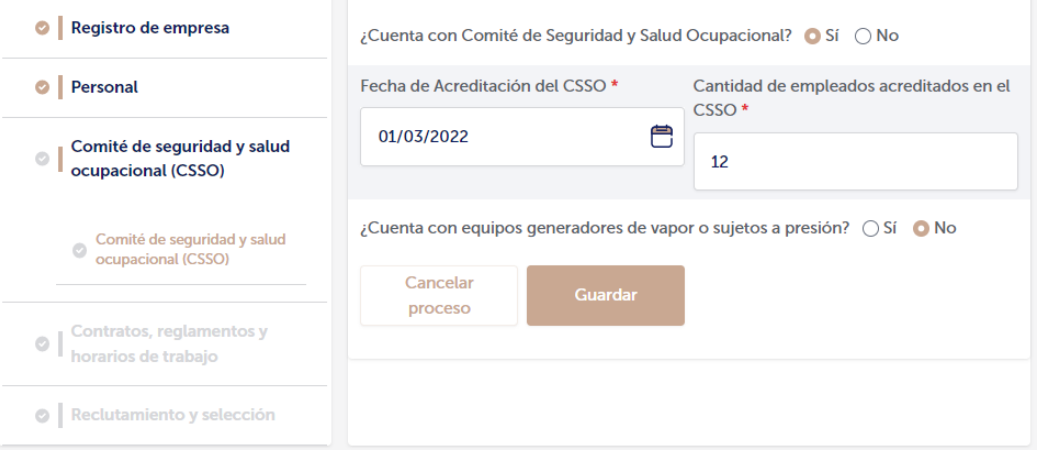

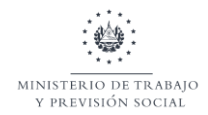

Paso 13. Una vez completada la sección, se habilitará la sección *Contratos, Reglamentos y horarios de trabajo*, el cual contiene tres formularios sobre Reglamentos Internos de Trabajo, Contratos Individuales de Trabajo y Horarios de Trabajo que deben se completados para continuar el proceso.

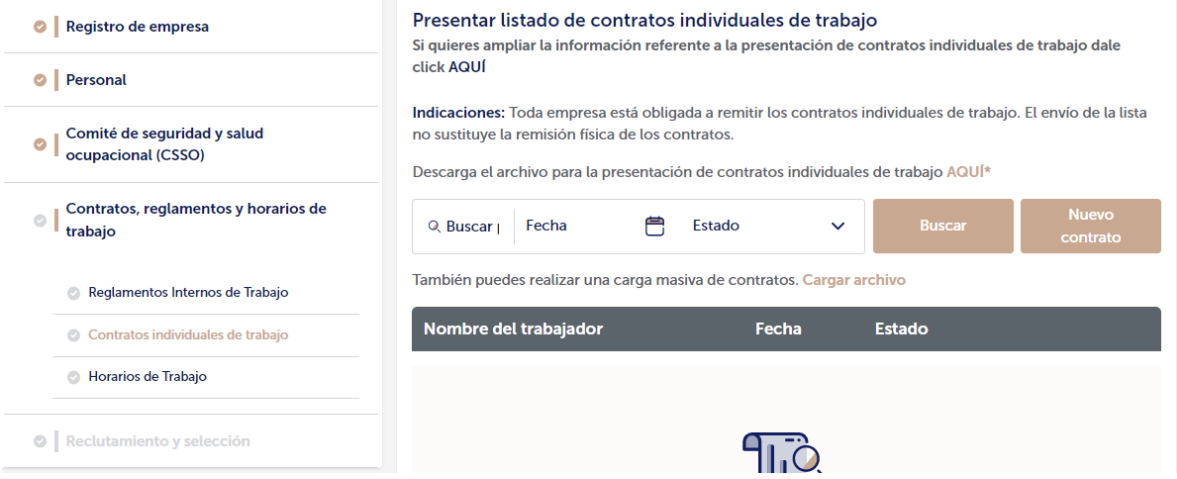

Paso 14. Se deberá completar la última de las secciones titulada Reclutamiento y Selección donde se deberá ingresar la información del personal de la empresa que realiza las funciones de reclutamiento y selección de personal.

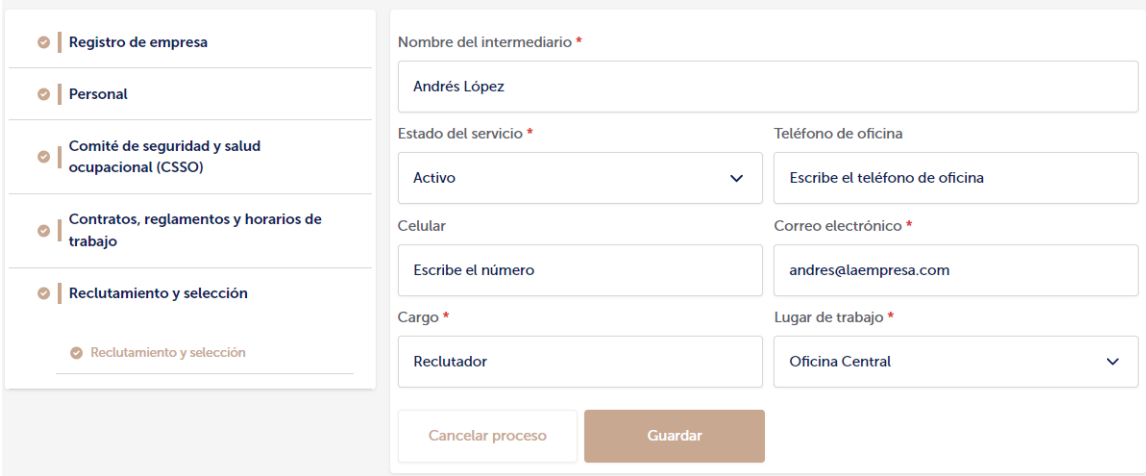

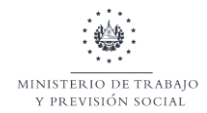

Paso 15. Una vez completadas todas las secciones, se habilitará en la esquina superior derecha, un botón para descargar la certificación de Registro de Establecimientos en formato PDF, la cual deberá ser presentada en la Oficina Central o Departamental del ministerio más cercana para ser validada y debidamente suscrita por el Responsable del Registro de Establecimientos

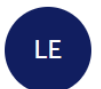

La Empresa S.A. de C.V. **Restaurantes** 

**M** La Empresa

- MT o DUI: 1111-111111-111-1
- **M** Persona Jurídica
- **■** contacto@laempresa.com

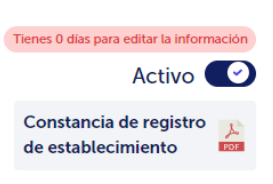